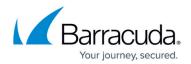

## **Removing Hyper-V Standard Backup Sets**

https://campus.barracuda.com/doc/93198153/

To remove a Hyper-V Standard backup set, perform the following steps.

1. Navigate to the **Backup Selections** page. The **Backup Selections** page is displayed.

| Backup Selections               |     |      |                          |     | Export Backup Selection |           |            |
|---------------------------------|-----|------|--------------------------|-----|-------------------------|-----------|------------|
| Backup Type                     |     | Туре | Backup Set               | Run | Next Backup             | Scheduled | Remov      |
| Files and Folders               | 0 / | •    | Hyper-V Standard 1       | •   | 17                      |           |            |
| Physical Imaging Rapid Recovery | 0   | ۰ 1  | Hyper-V Rapid Recovery 1 | •   | 4                       |           | 1          |
| Physical Imaging Standard       | 0   |      |                          |     |                         |           |            |
| + Hyper-V Standard (1)          | 0   |      |                          |     |                         |           |            |
| Hyper-V Rapid Recovery (1)      | 0   |      |                          |     |                         |           |            |
| 🔊 VMware Standard               | 0   |      |                          |     |                         |           |            |
| VMware QuickSpin                | 0   |      |                          |     |                         |           |            |
| SQL Server                      | Ð   |      |                          |     |                         |           |            |
| Excharge Information Store      |     |      |                          |     |                         |           |            |
| Exchange Mailbox Level          | 0   |      |                          |     |                         |           |            |
| Jystem State                    |     |      |                          |     |                         |           |            |
|                                 |     |      |                          |     |                         |           |            |
|                                 |     |      |                          |     |                         |           |            |
|                                 |     |      |                          |     |                         |           |            |
|                                 | 6   | 0.01 |                          |     |                         | 1-2       | of 2 items |

2. At the relevant backup set row, click the remove icon  $\bowtie$  to remove the backup set. The confirmation pop-up is displayed.

| Remove Backup Set                                                                                                    |                  |
|----------------------------------------------------------------------------------------------------|------------------|
| By default, deleting this backup set will not delete the VM(s) from the cloud or local<br>Deleting the backup set simply stops backing up the VM(s) contained in this backup |                  |
| However, you can choose to delete the VM(s) from the cloud and the local vault too                                                                                           | ).<br>_          |
| Delete all backed up data from the cloud and local vault that are associated with                                                                                            | this backup set. |
| Do you really want to delete the standard backup set "Hyper-V Standard 1"?                                                                                                   |                  |
|                                                                                                    | No Yes           |

By default, deleting the backup set does not delete the VMs from the cloud or local vault. Deleting the backup set only stops backing up the VMs contained in this backup set.

3. Optionally, select the **Delete all backed-up data from the cloud and local vault that are associated with this backup set** check box.

Deleted data is completely purged and can no longer be accessed or restored. It is recommended to select this option to free up disk space by deleting unnecessary

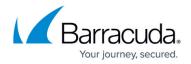

data.

4. After making your selection, click **Yes**. The backup set is removed.

## Barracuda Intronis Backup

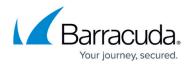

## Figures

- 1. image002 (1).jpg
- 2. image004.jpg
- 3. image006.jpg

© Barracuda Networks Inc., 2024 The information contained within this document is confidential and proprietary to Barracuda Networks Inc. No portion of this document may be copied, distributed, publicized or used for other than internal documentary purposes without the written consent of an official representative of Barracuda Networks Inc. All specifications are subject to change without notice. Barracuda Networks Inc. assumes no responsibility for any inaccuracies in this document. Barracuda Networks Inc. reserves the right to change, modify, transfer, or otherwise revise this publication without notice.